1 กดรหัสของบัตร ATM เพื่อเริ่มทำรายการสมัครหักบัญชีอัตโนมัติ

### krungsr **OSVAS BOUGU SOUTH**

# กรุณาใส่รหัสของบัตร **PLEASE ENTER YOUR PIN**

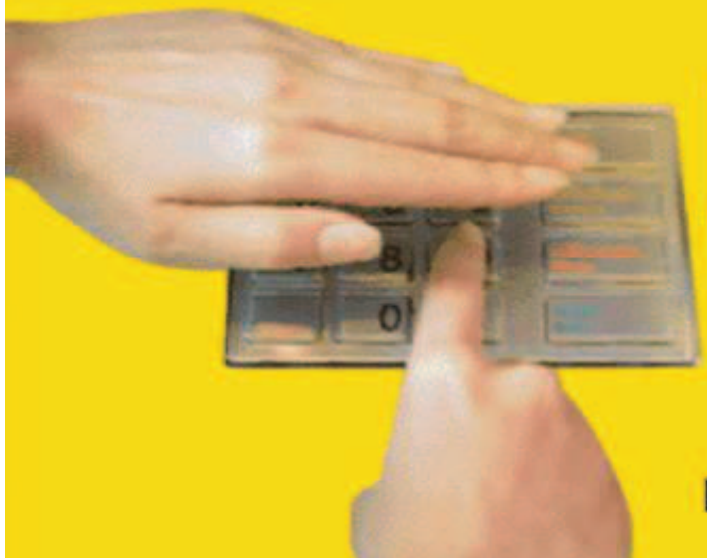

โปรดระวัง! อย่าหลงเชื่อพู่โทรศัพท์มาหลอกลวง แนะนำให้ไปทำรายการใดๆ ที่ตู้ ATM และโปรดหลีกเลี่ยง การใช้โทรศัพท์มือถือขณะโอนเงิน

โปรดใช้มือบังขณะทดรหัส **เพื่อป้องกันพู้อื่นเห็นรหัสของท่าน** For your own security, please do not let anyone see your PIN while entering

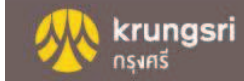

2 กดปุ่ม สมัคร/เปลี่ยนแปลงบริการ กรุงศรี พร้อมเพย์ และบริการอื่นๆ

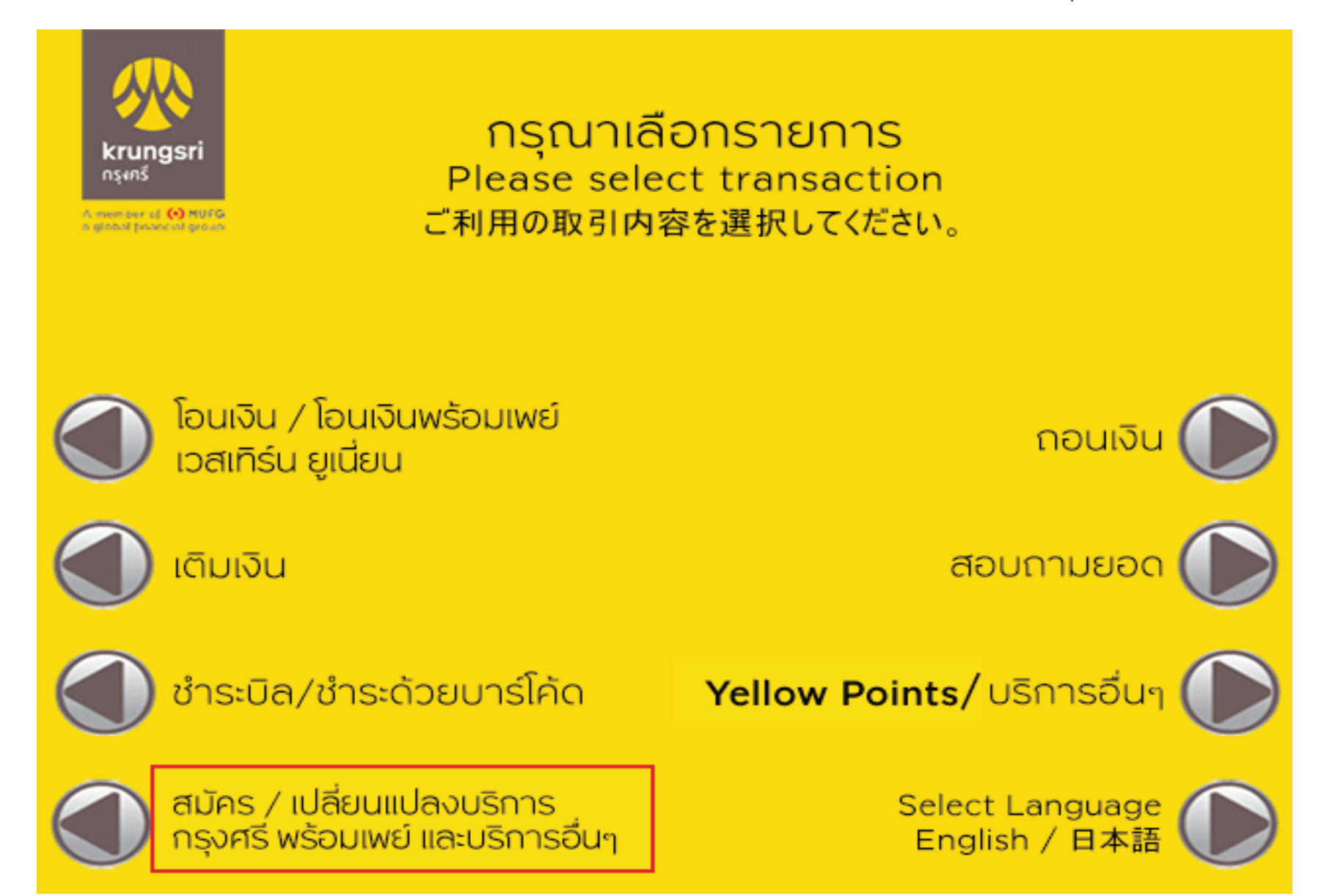

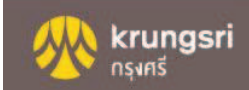

3กดปุ่ ม บริการสมัครหักบัญชีอัตโนมัติ

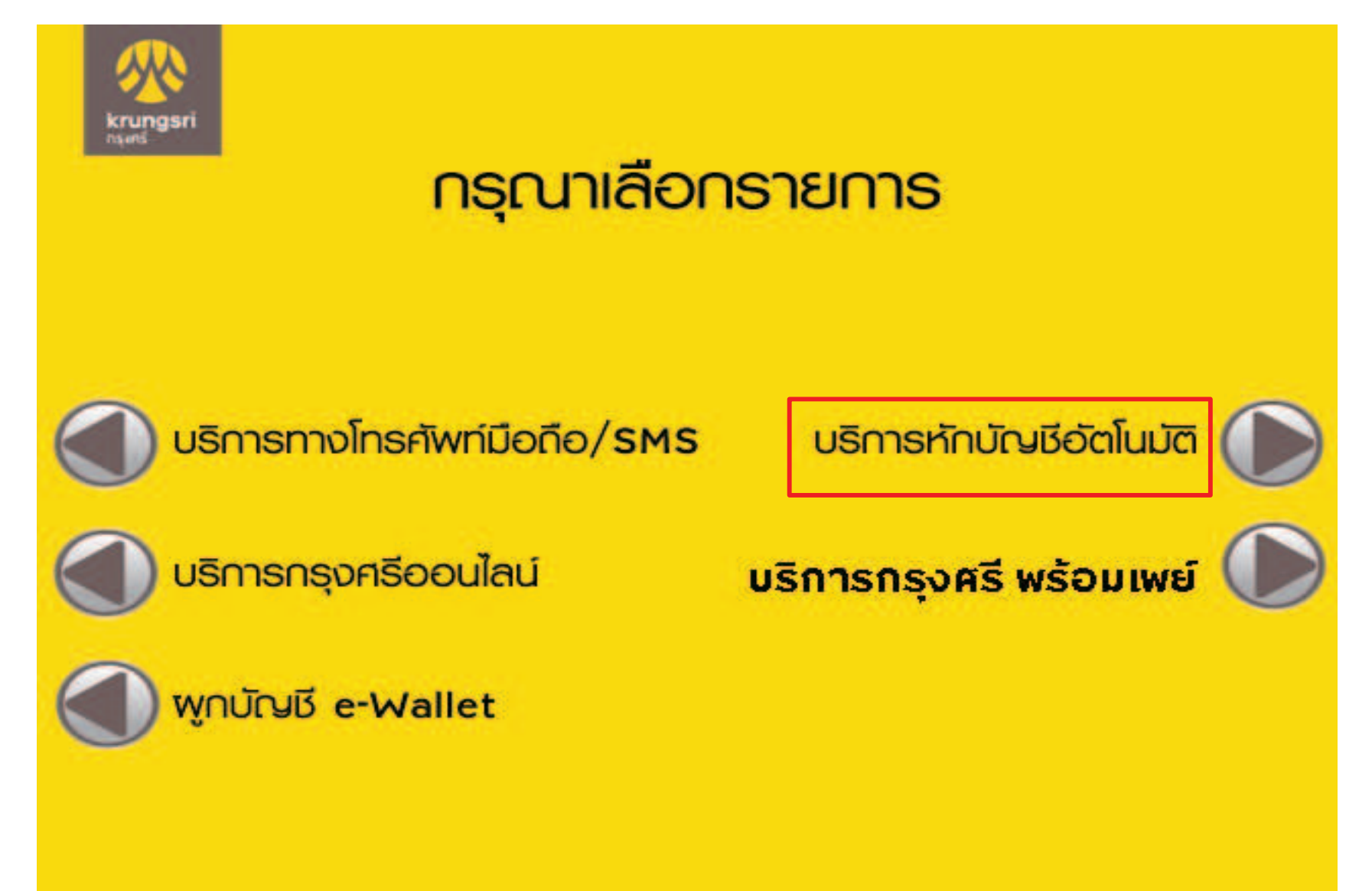

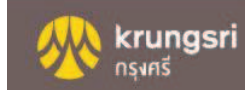

4 กดปุ่ม ระบุเลขที่บัญชี

krungs

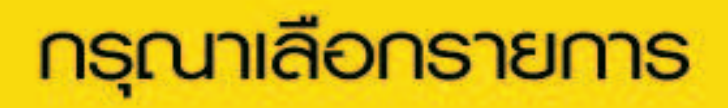

<u>โทรศัพท์เคลื่อนที่</u>

สาธารณูปโกค/อินเทอร์เน็ต

ประกัน

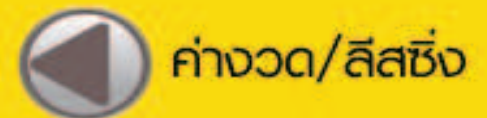

เงินทุน/หลักทรัพย์

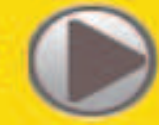

สินเชื่อบุคคล

**ÚCISIASOC** 

ระบุเลขที่บัญชี

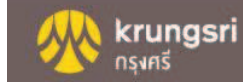

5ึกดปุ่ม ตกลง เพื่อยอมรับเงื่อนไขการสมัครหักบัญชีอัตโนมัติ

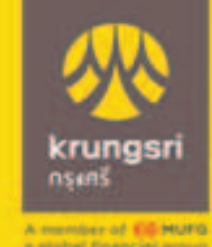

ผู้ใช้บริการต้องใช้บัตร ATM/บัตรเดบิตและรหัสบัตร ในการใช้บริการ ตลอดจนยินยอมผูกพันตามข้อตกลง และเงื่อนไขการใช้บริการนี้ ที่ธนาคารกำหนดและแสดง ไว้ ณ ที่สาขาหรือเว็บไซต์ของธนาคารแล้วทุกประการ

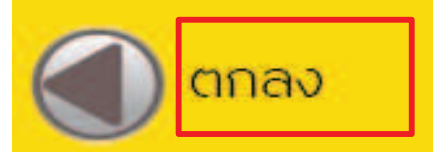

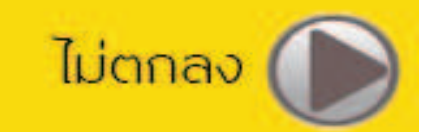

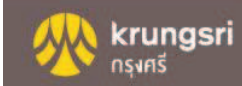

6กดเลือก ประเภทบัญชี ที่จะสมัครหักบัญชีอัตโนมัติ

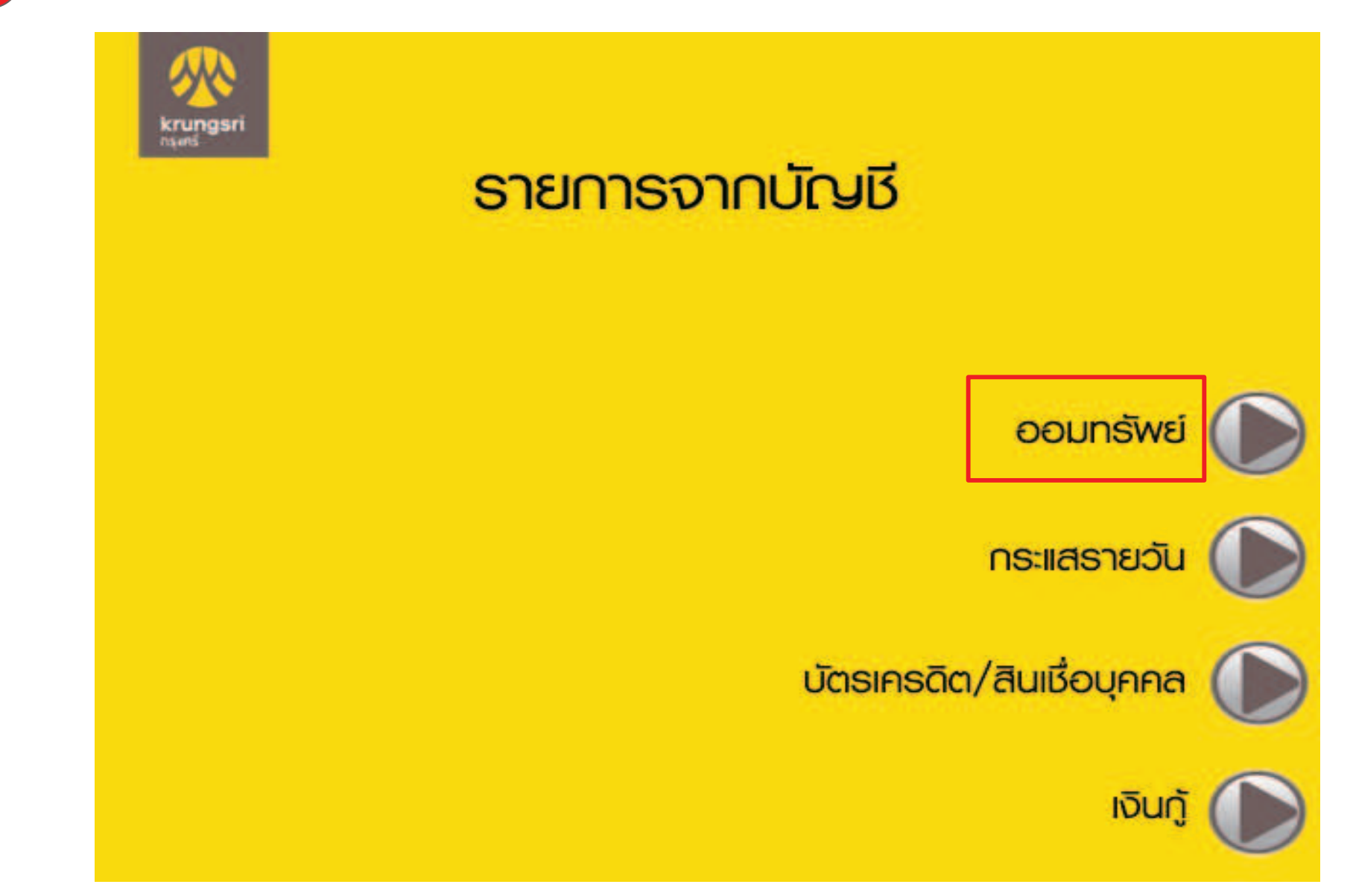

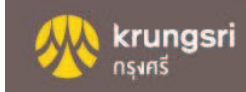

7กรอกเลขที่บัญชีบริษัท ที่ต้องการ และกดปุ่ม ถูกต้อง

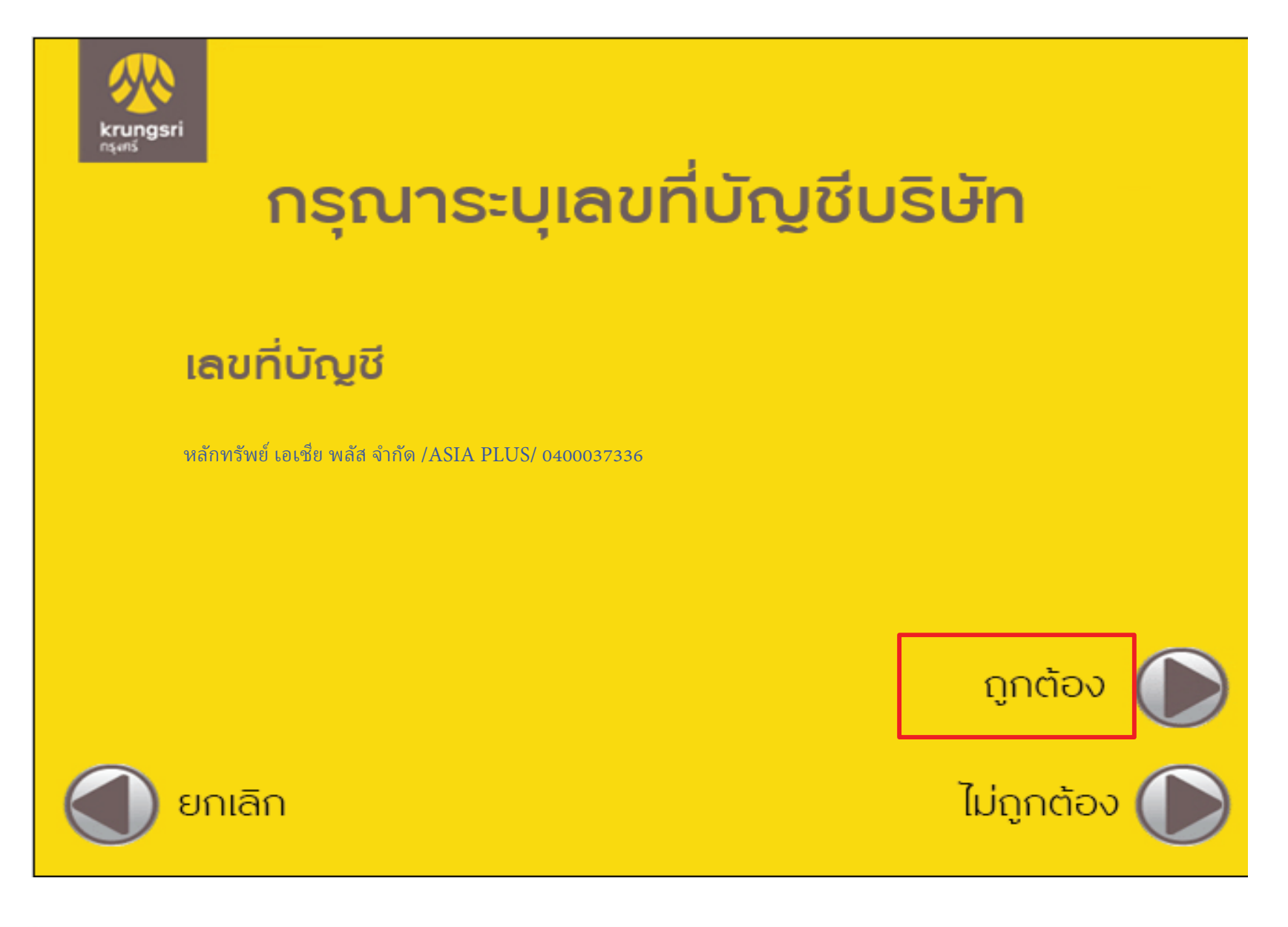

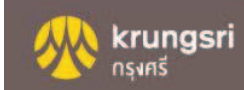

8 กรอกหมายเลขอ้างอิง 1 และ 2 ตามที่บริษัทกำหนด และกดปุ่ม ถูกต้อง 8

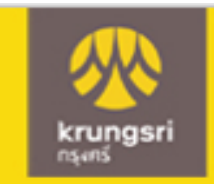

## กรุณาระบุหมายเลขอ้างอิง 1

### ้เลขที่อ้างอิง #1

Ref1 : บัตรประชาชน/หนังสือเดินทาง

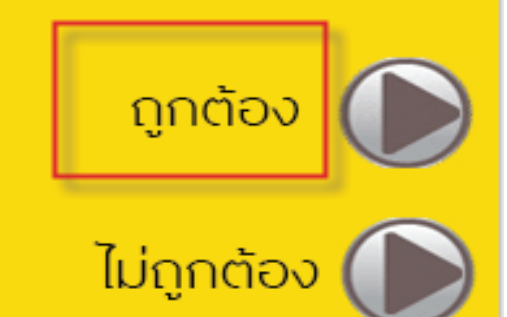

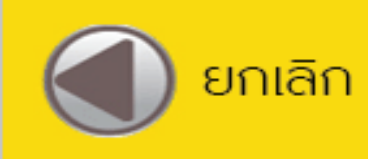

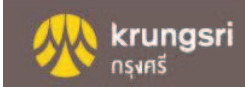

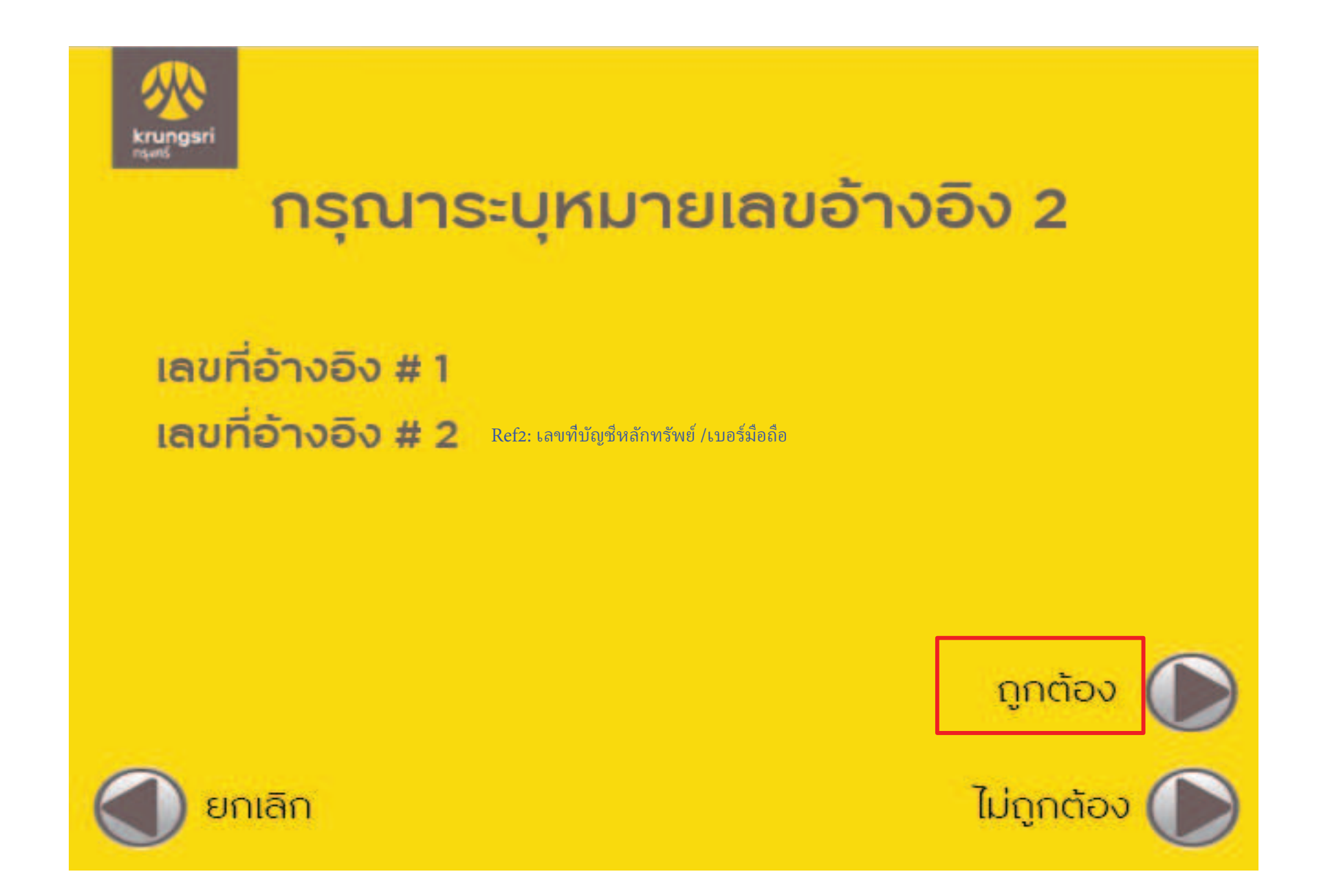

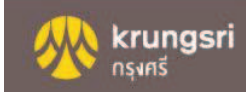

หลังจากทำการสมัครหักบัญชีอัตโนมัติเรียบร้อย  $\boxed{9}$ 

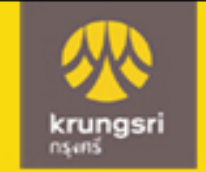

### ้รายการของท่านดำเนินการเรียบร้อย

#### **Your Transaction had Completed**

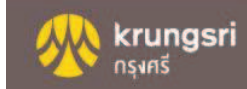

### ขั้นตอนการสมัครบริการหักบัญชีเงินฝาก ช่องทาง KOL

### 1. Login เข้าสู่ระบบ Krungsri Online

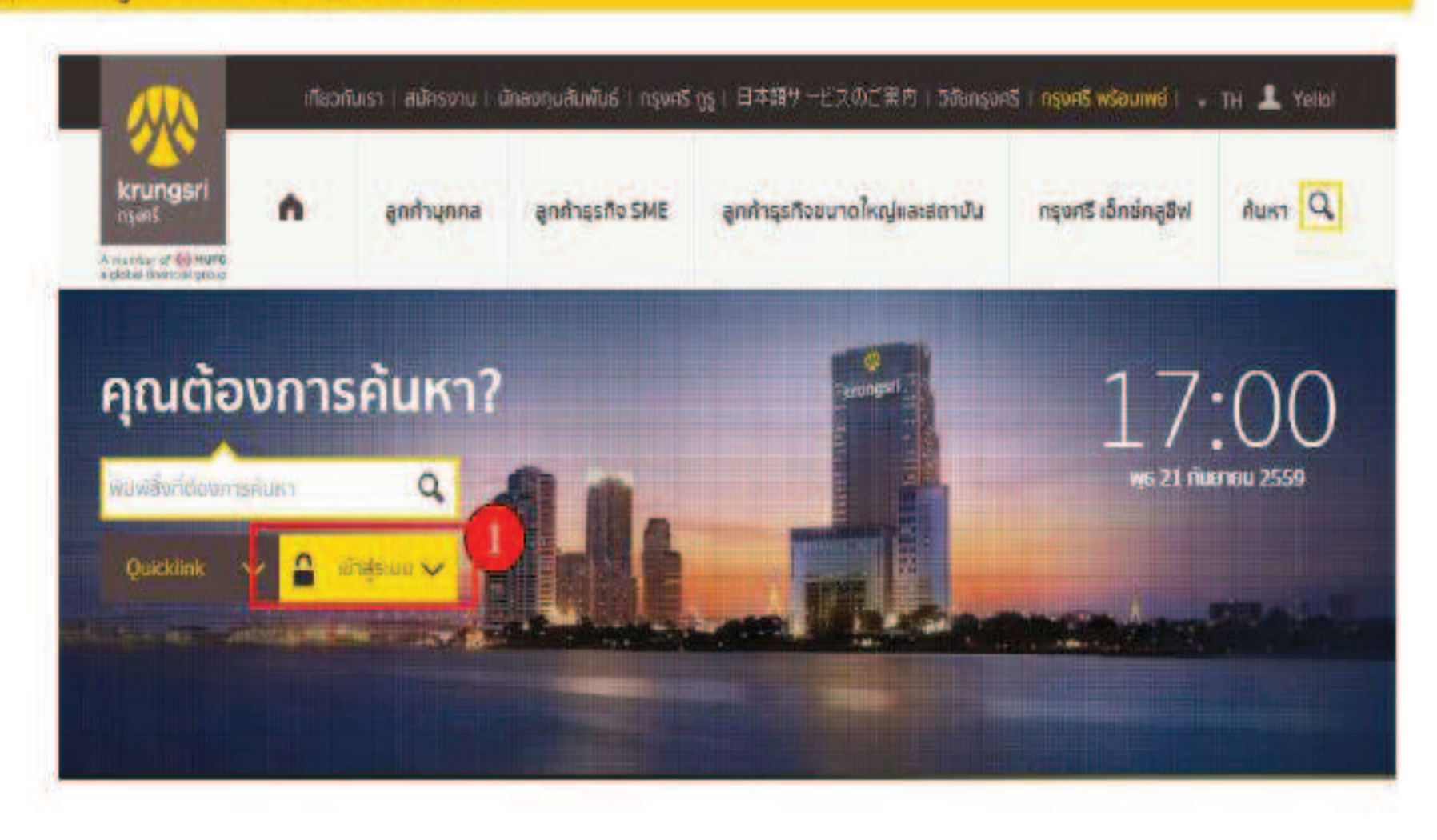

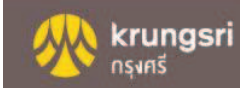

### 2. จากแถบเมนูด้านช้าย ภายใต้ "บัญรีเงินฝาก" เลือก "ข่าระเงิน" 3. เลือก "สมัครทักบัญชีอัตโนมัติ"

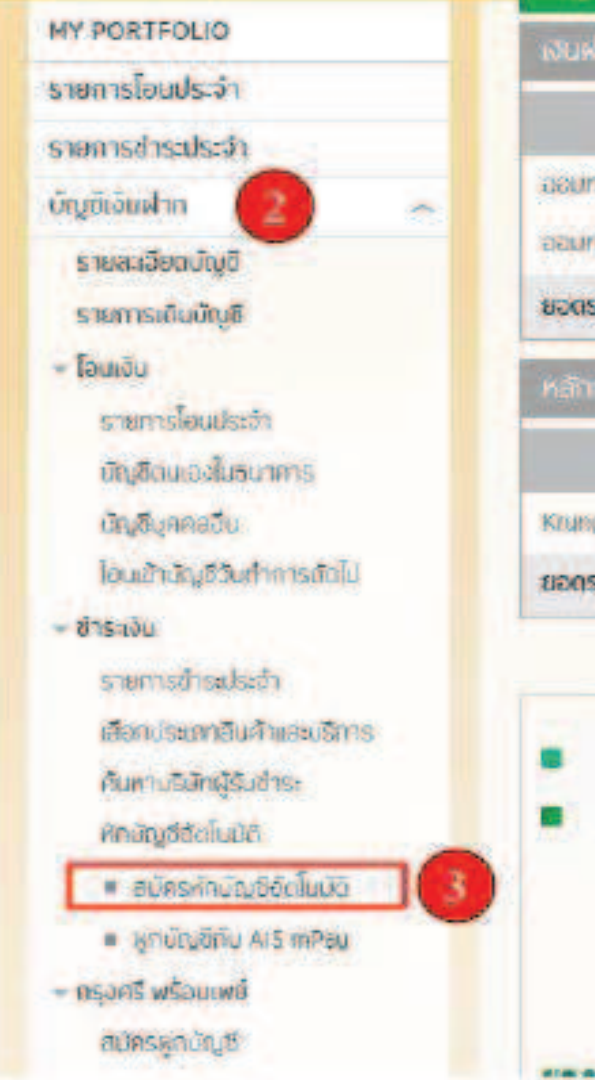

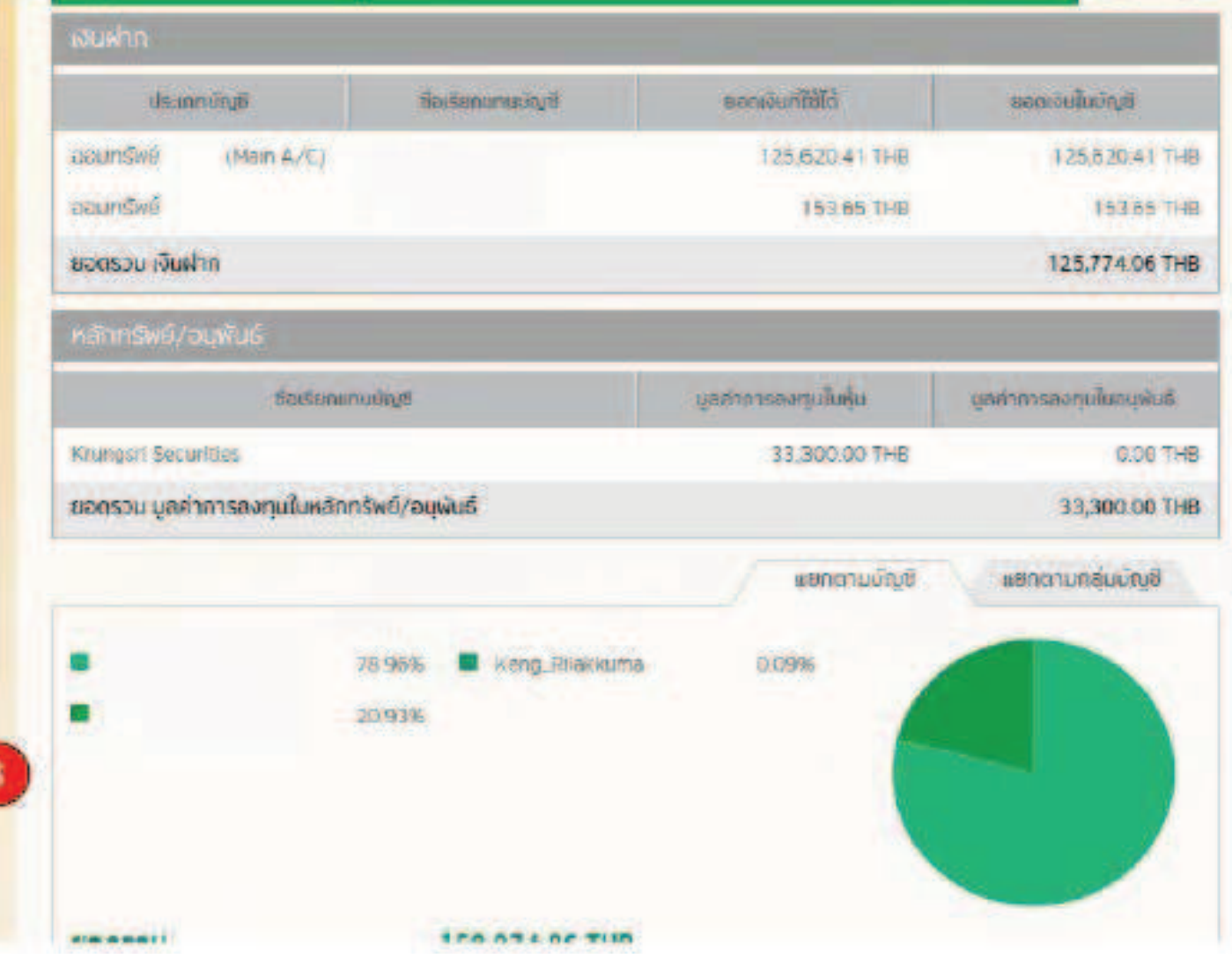

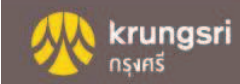

#### 4. อ่านข้อกำหนดและเงื่อนใชบริการ และกดปุ่ม ยอมรับ

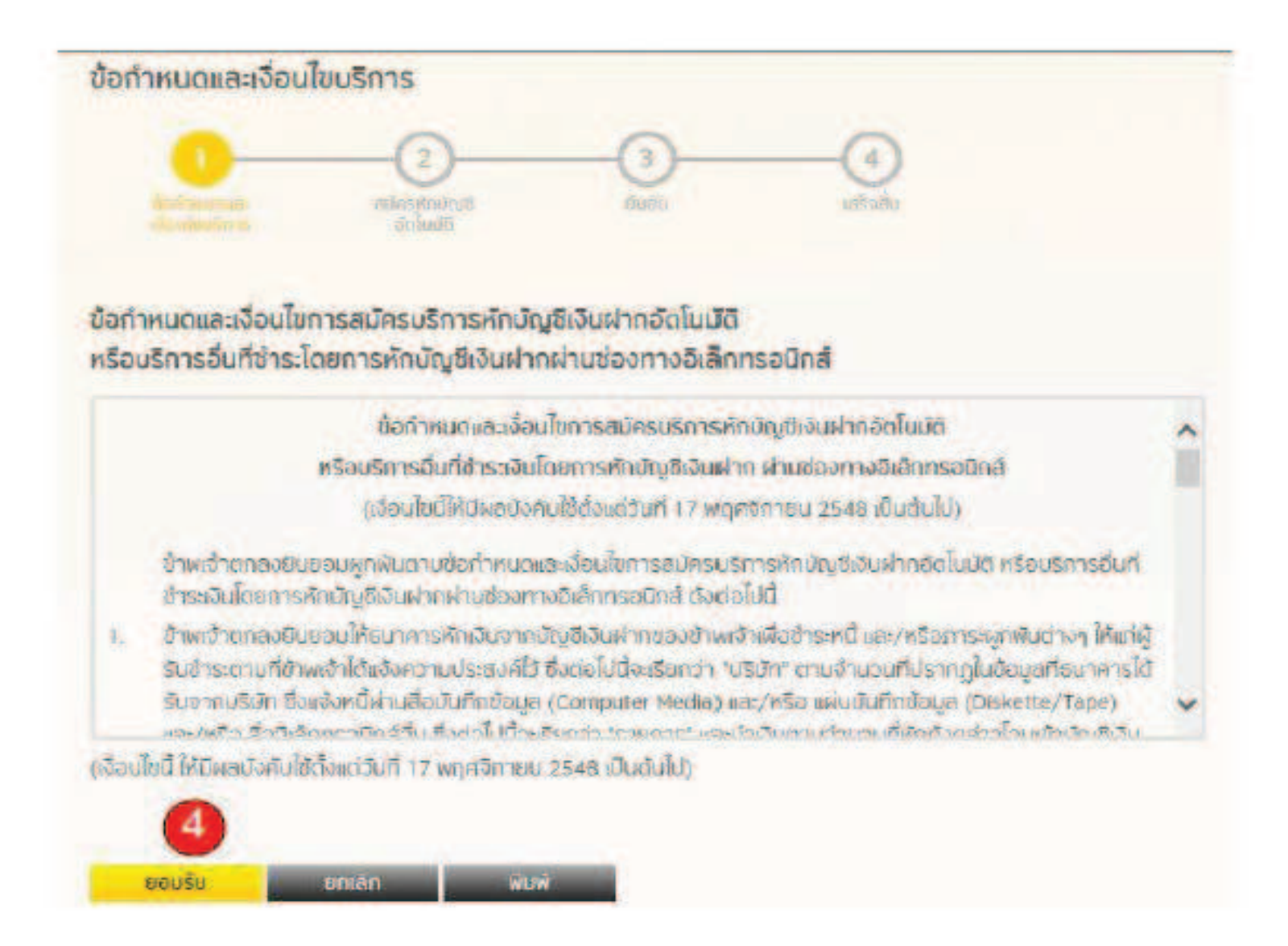

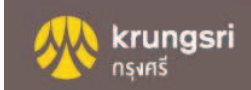

### 5. เลือกประเภทสินค้าและบริการ และเลือกบริษัทผู้รับชำระ

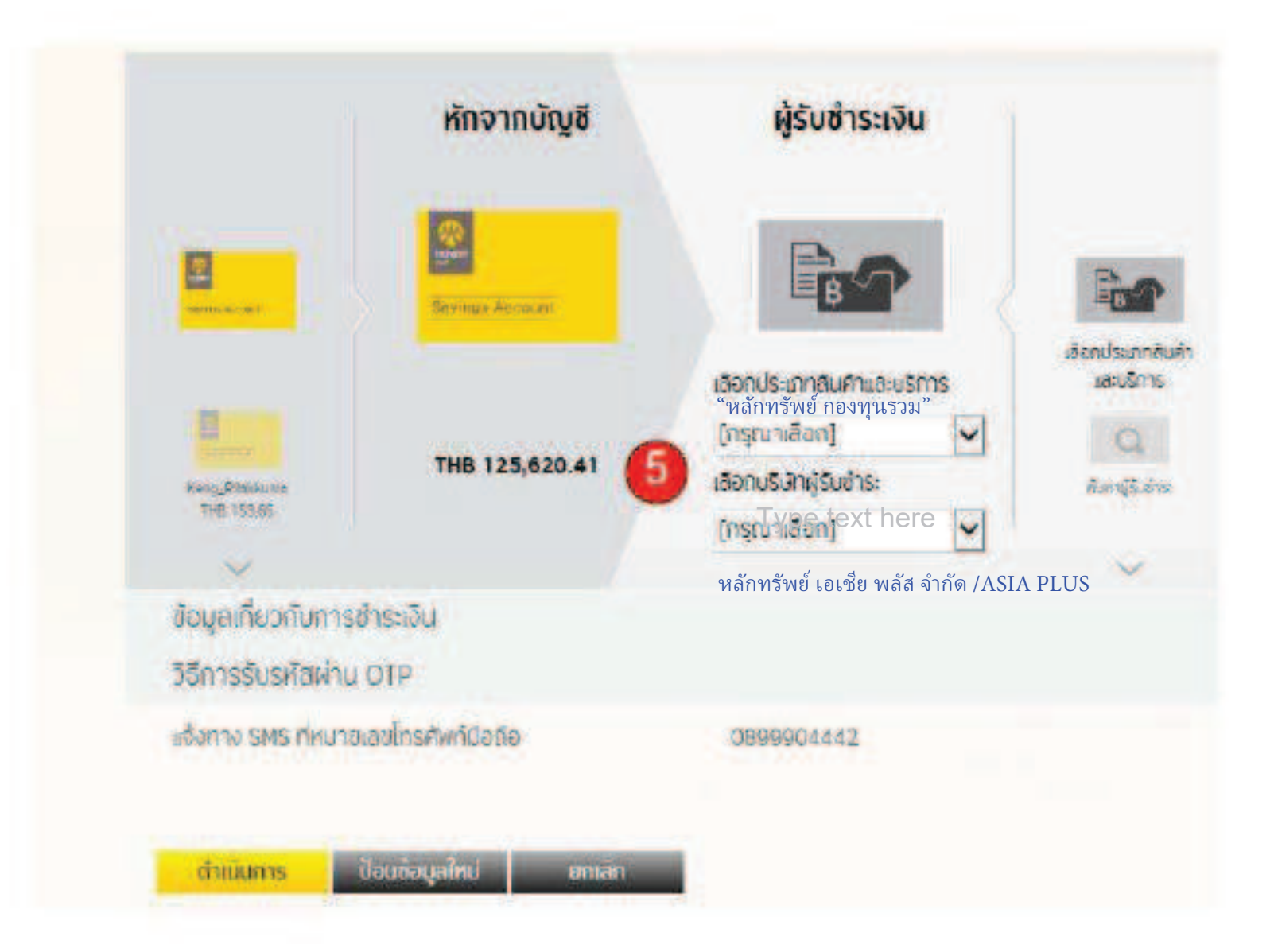

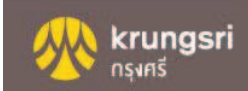

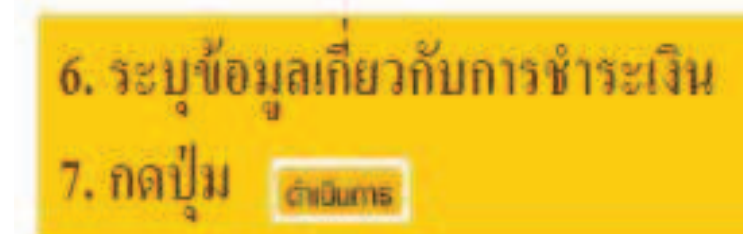

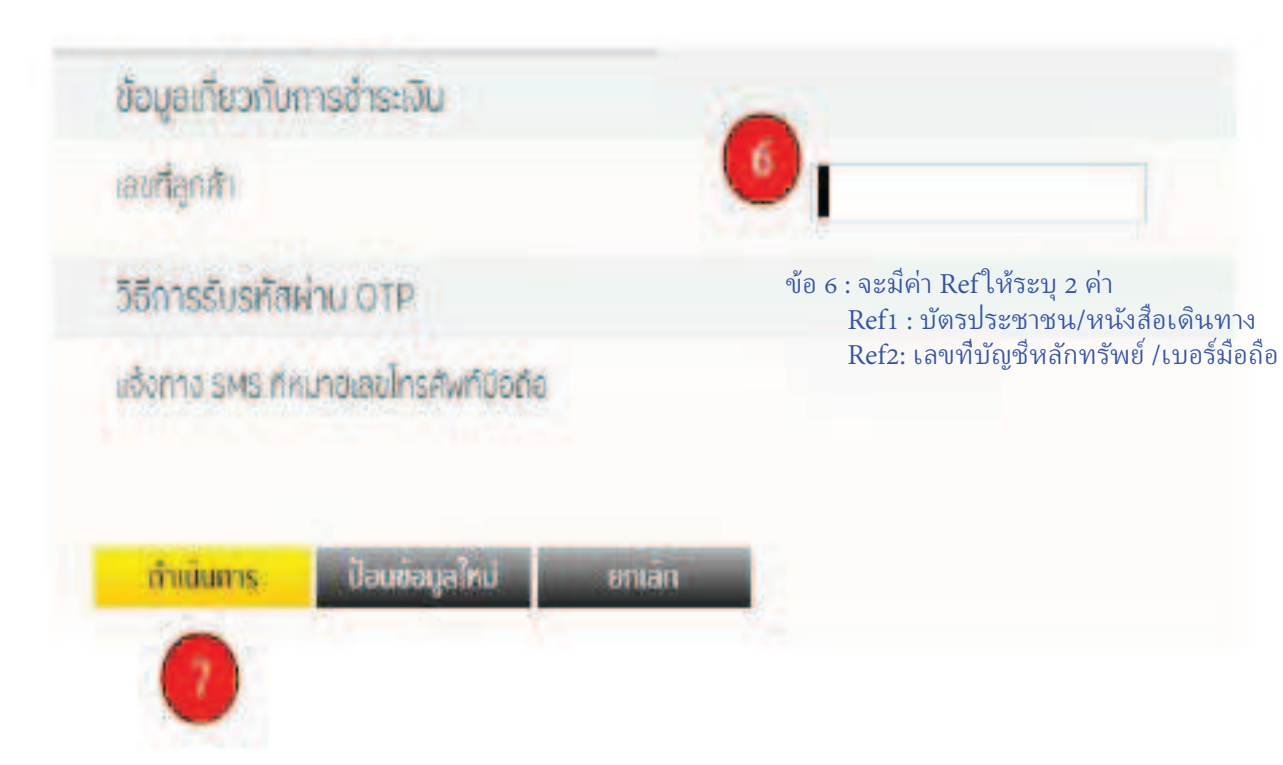

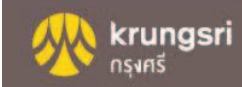

### 8. ได้รหัสผ่าน ОТР

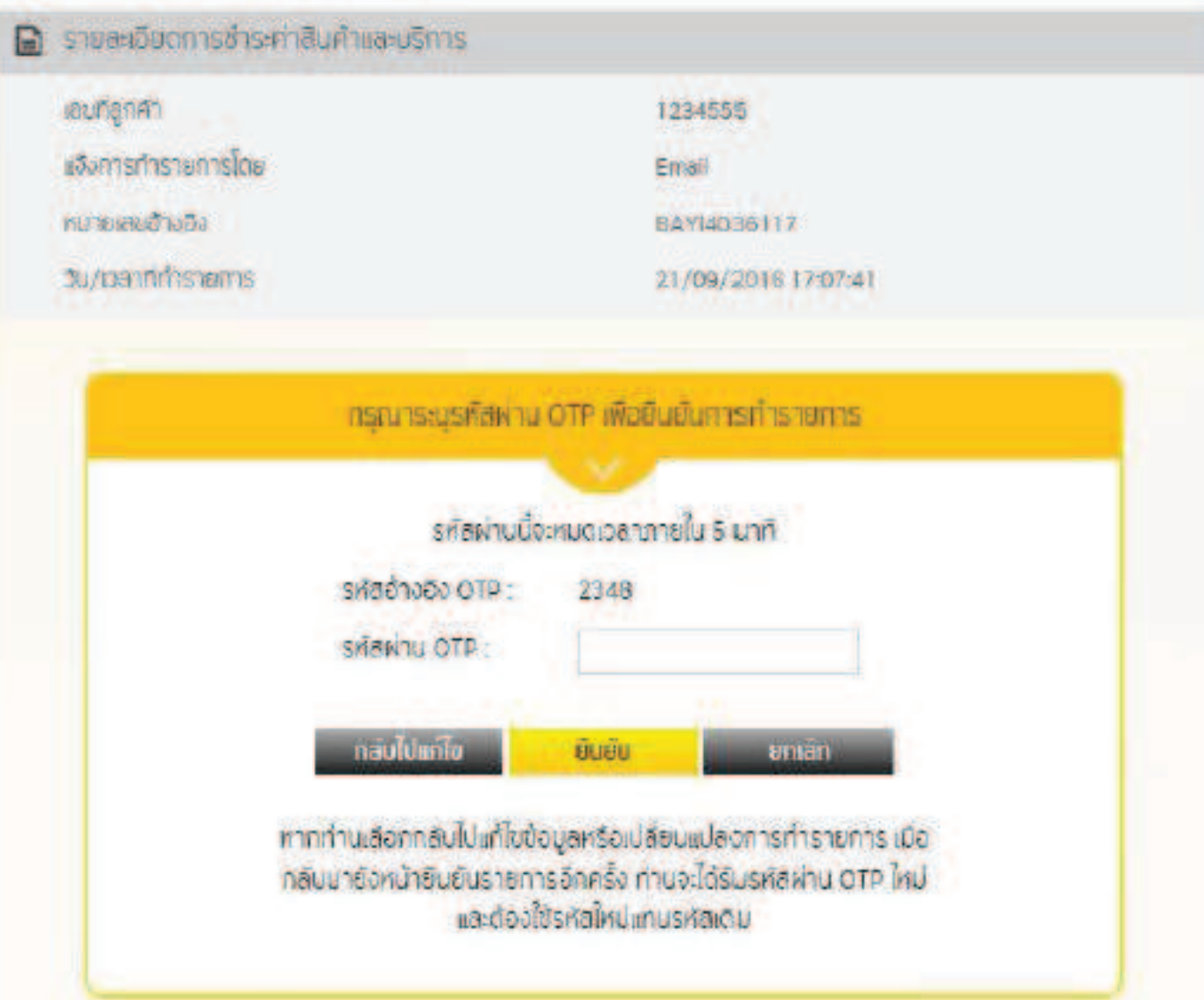

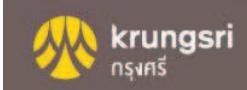

76%

ื่ออกจากระบบ

 $\bar{\varphi}$ 

โอนเงิน

พร้อมเพย์

☆

รายการโปรด

 $E$ 

สมัครสินเชื่อ/

บัตรเครดิต

88

แมนทั้งหมด

ट्टुरे

<sub>ตั้งค่า</sub>

### กดเลือกเมนู สมัครหักบัญชีอัตโนมัติ

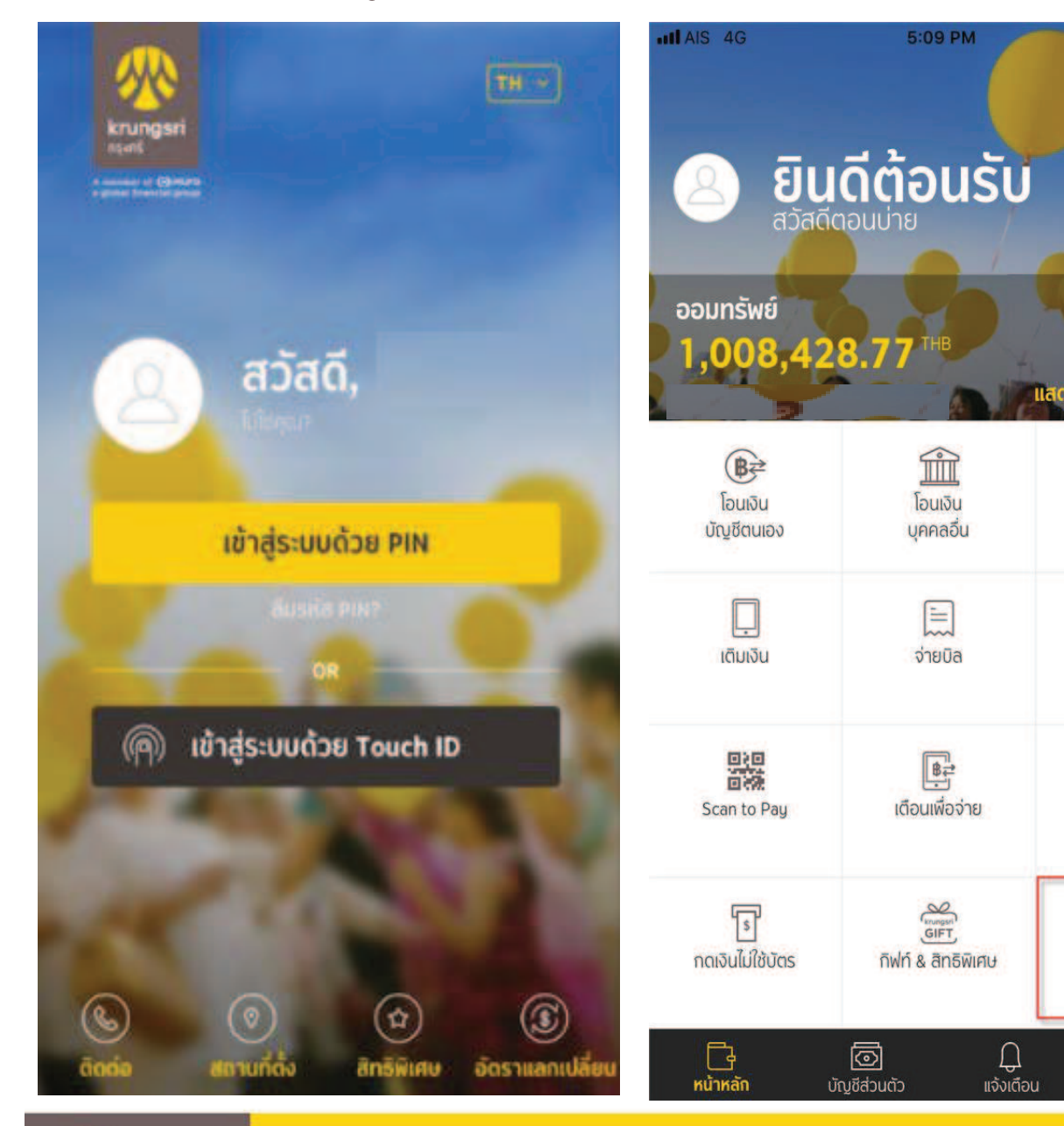

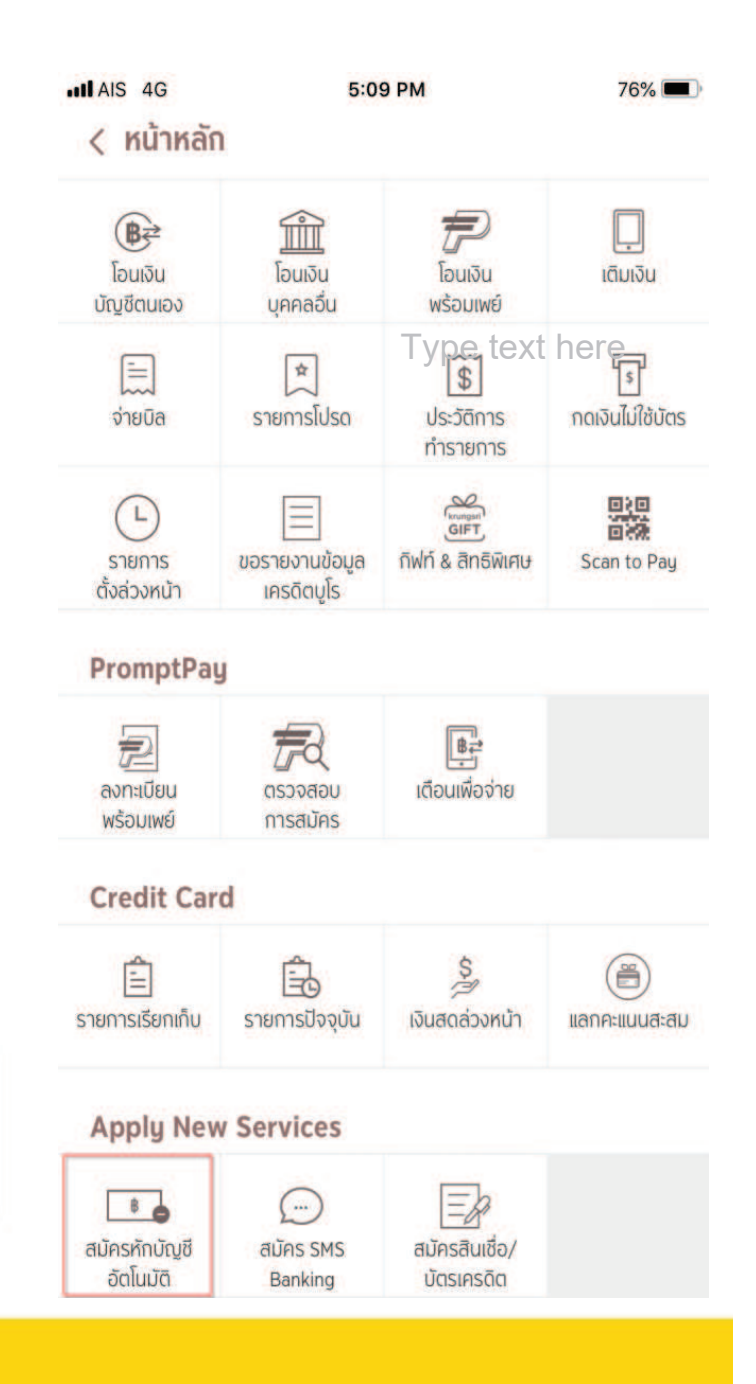

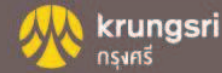

1

ึกคปุ่ม ยอมรับ เงื่อนไขการสมัครหักบัญชีอัตโนมัติ จากนั้นเลือกบัญชีที่ต้องการสมัคร  $\overline{\mathbf{2}}$ 

 $76%$ 

### $\times$ ข้อกำหนดและเงื่อนไขการใช้ บริการอิเล็กทรอนิกส์

5:09 PM

 $H AIS 4G$ 

ข้อกำหนดและเงื่อนไขการสมัครบริการหักบัญชีเงินฝากอัต โนมัติ หรือบริการอื่นที่ชำระเงินโดยการหักบัญชีเงินฝาก ผ่านช่องทาง อิเล็กทรอนิกส์

้ (เงื่อนไขนี้ให้มีผลบังคับใช้ตั้งแต่วันที่ 15 มีนาคม 2561 เป็นต้น  $11$ 

ข้าพเจ้าตกลงยินยอมผูกพันตามข้อกำหนดและเงื่อนไขการสมัคร บริการหักบัญชีเงินฝากอัต โนมัติ หรือบริการอื่นที่ชำระเงิน โดย ้การหักบัญชีเงินฝากผ่านช่องทางอิเล็กทรอนิกส์ ดังต่อไปนี้

- ข้าพเจ้าตกลงยินยอมให้ธนาคารหักเงินจากบัญชีเงินฝากของ  $\mathbf{1}$ ์ ข้าพเจ้าเพื่อชำระหนี้ และ/หรือภาระผูกพันต่างๆ ให้แก่ผู้รับชำระ ตามที่ข้าพเจ้าได้แจ้งความประสงค์ไว้ ซึ่งต่อไปนี้จะเรียกว่า "บริษัท" ตามจำนวนที่ปรากฏ ในข้อมูลที่ธนาคารได้รับจากบริษัท และ/หรือ ตัวแทนของบริษัท และ/หรือ บุคคลอื่นใดที่ได้รับแต่งตั้ง และมอบหมายจากบริษัทให้กระทำการแทน และ/หรือในนามของ บริษัท ซึ่งแจ้งหนี้ผ่านสื่อบันทึกข้อมูล (Computer Media) และ/ หรือ แผ่นบันทึกข้อมูล (Diskette/Tape) และ/หรือ สื่อ อิเล็กทรอนิกส์อื่น ซึ่งต่อไปนี้จะเรียกว่า "รายการ" และนำเงินตาม จำนวนที่หักดังกล่าวโอนเข้าบัญชีเงินฝากของบริษัท
- ข้าพเจ้ารับทราบว่าในการหักเงินจากบัญชีเงินฝากของข้าพเจ้า  $2.$ ้เพื่อชำระหนี้ และ/หรือภาระผูกพันต่างๆ ให้แก่บริษัทตามจำนวนที่ ปรากฏในรายการ หากปรากฏในภายหลังว่าจำนวนเงินที่บริษัท ่ ได้แจ้งรายการแก่ธนาคารนั้นโม่ถูกต้อง ข้าพเจ้าตกลงที่จะดำเนิน ่ การเรียกร้องเงินจำนวนดังกล่าวคืนจากบริษัท โดยตรง โดย ์ ข้าพเจ้าขอสละสิทธิในการเรียกร้อง หรือฟ้องร้องให้ธนาคาร ชดใช้เงินจำนวนดังกล่าว
- ข้าพเอ้ายอบรับว่าใบการหักเงิบอากบักเชียงิบฝากของข้าพเอ้าตาบ

ไม่ยอมรับ

้ยอมรับ

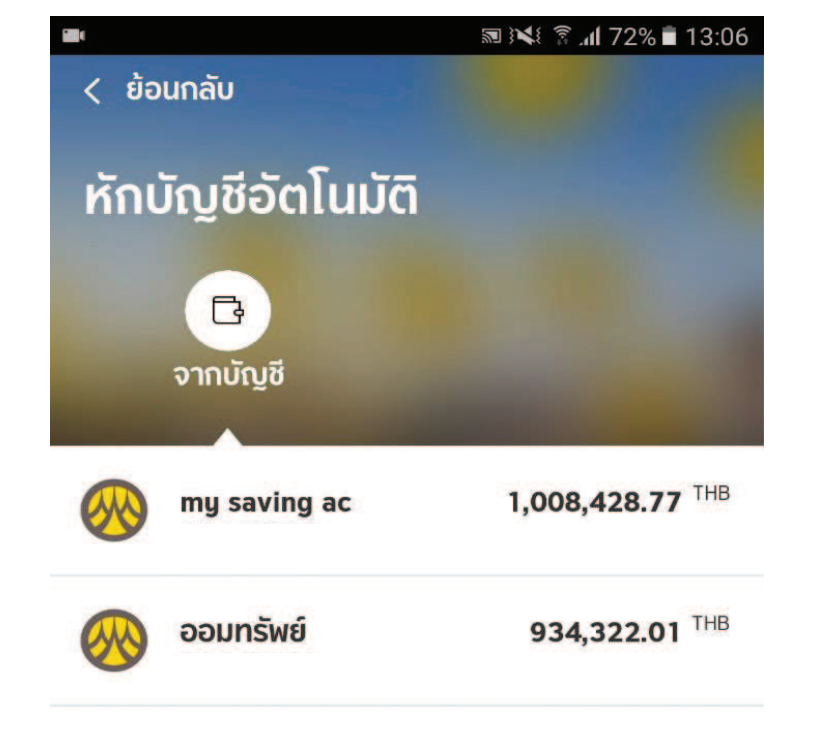

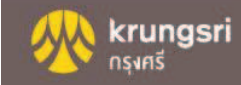

#### 3กดเมนู เลือกบริษัทที!ต้องการสมัครหักบัญชีอัตโนมัติ

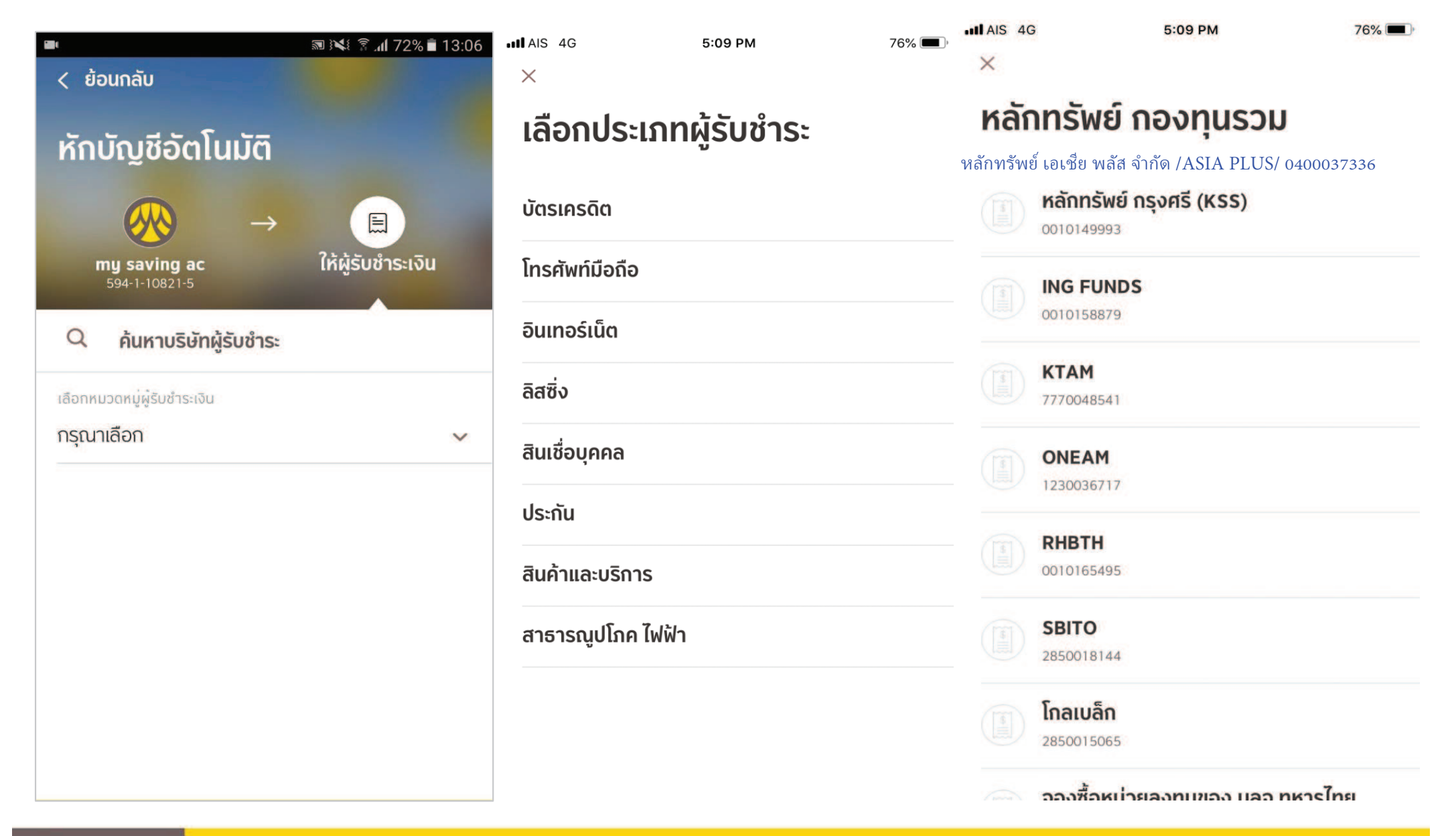

 กรอกหมายเลขอ้างอิง ตามที!บริษัทกาหนด และกดปุ่ ม ยืนยันการทํารายการสมัคร ํ4 $\times$  $\langle$  ย้อนกลับ ข้อมูลการชำระค่าบริการ ยืนยันการทำรายการ จาก หลักทรัพย์ นายทดสอบ xxx-x-xxxxx-x ไปยัง หลักทรัพย์ หมายเลขอ้างอิงผู้ให้บริการ เลขที่บัตรประชาชน เลขที่บัตรประชาชน  $\circled{\textcircled{\small{1}}}% \circ \circled{\textcircled{\small{1}}}% \circ \circled{\textcircled{\small{1}}}% \circ \circled{\textcircled{\small{1}}}% \circ \circled{\textcircled{\small{1}}}% \circ \circled{\textcircled{\small{1}}}% \circ \circled{\textcircled{\small{1}}}% \circ \circled{\textcircled{\small{1}}}% \circ \circled{\textcircled{\small{1}}}% \circ \circled{\textcircled{\small{1}}}% \circ \circled{\textcircled{\small{1}}}% \circ \circled{\textcircled{\small{1}}}% \circ \circled{\textcircled{\small{1}}}% \circ \circled{\textcircled{\small{1}}}% \circ \circled{\textcircled{\small{$ หมายเลขอ้างอิง  $(+)$ BAYM103042640 วันที่ทำรายการ  $\overline{L}$ 

02 ส.ค. 2561 17:10:25

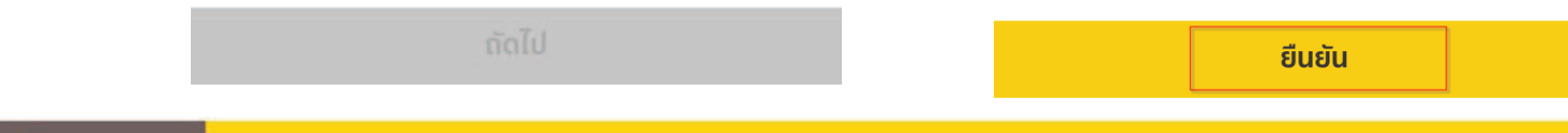

krungsri

กรงศรี